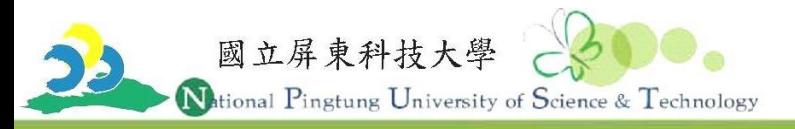

## 屏東縣政府「屏東公車」App動態系統【 ios版本 】下載步驟

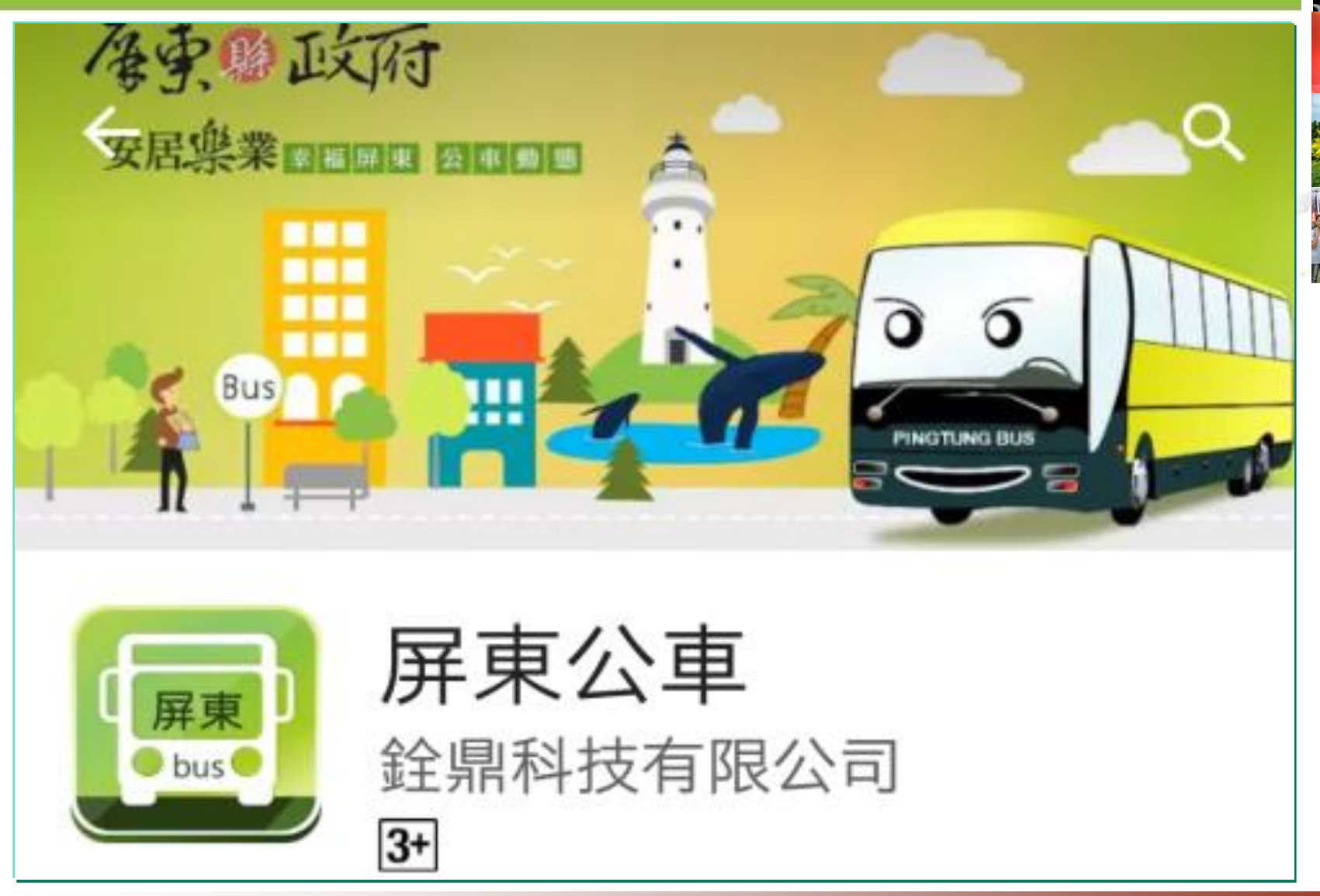

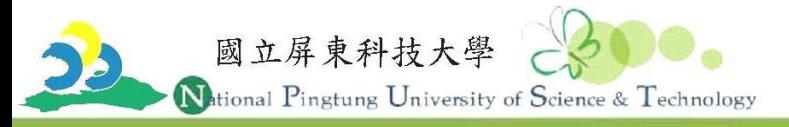

## 1.點選「App store」。 2.輸入「屏東公車」。

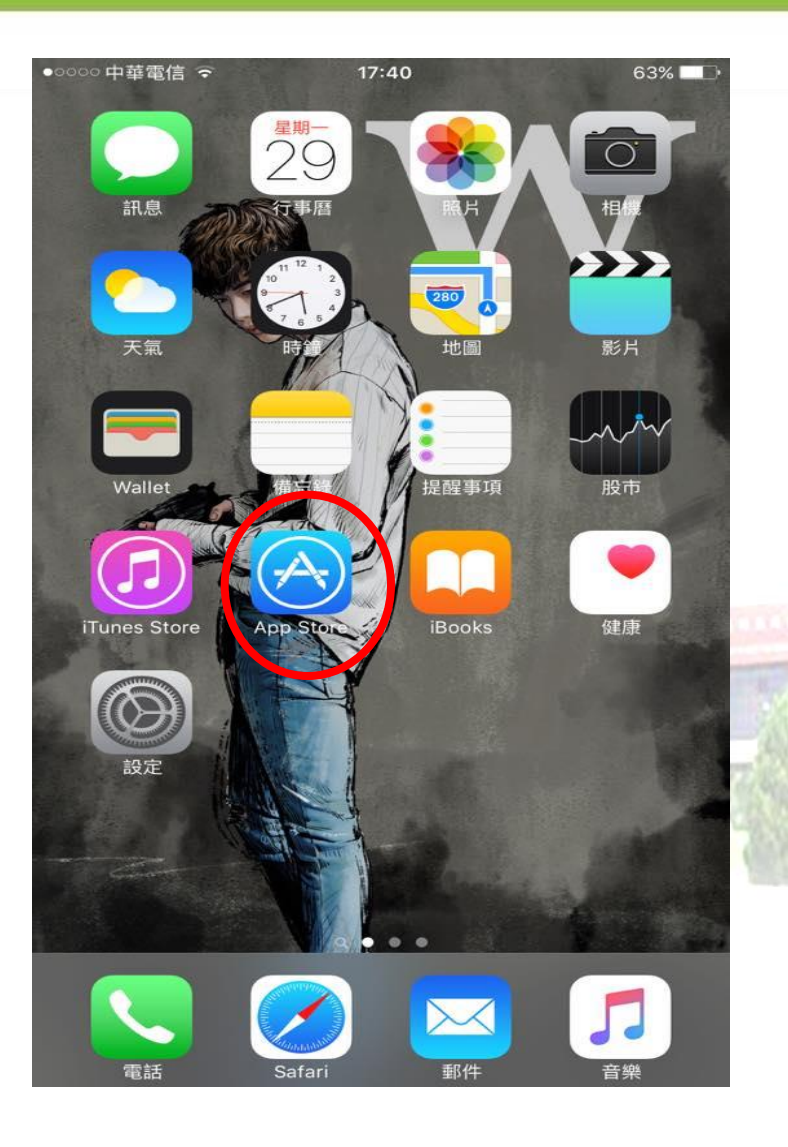

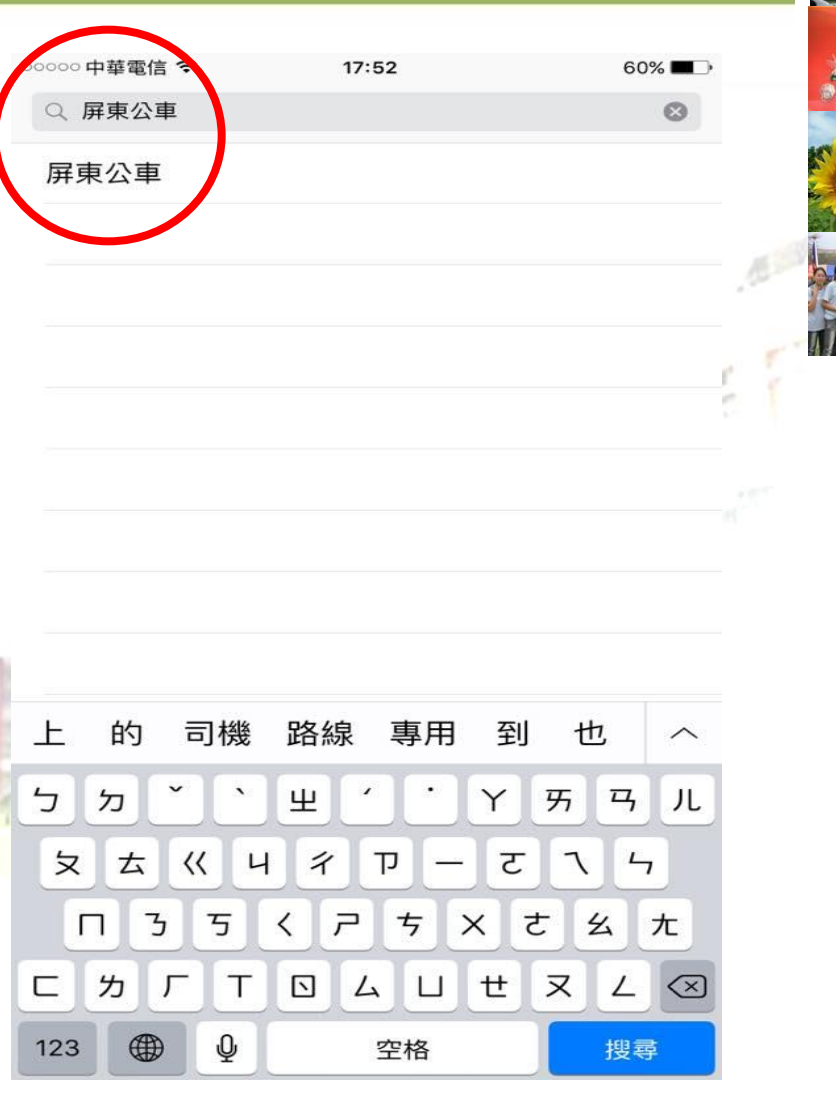

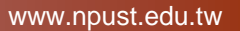

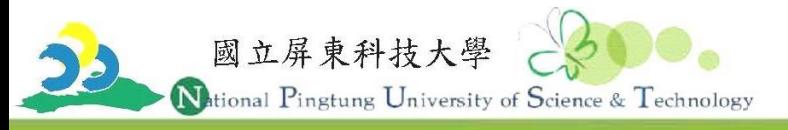

3.點選「取得」。 4.出現「完成」符號。

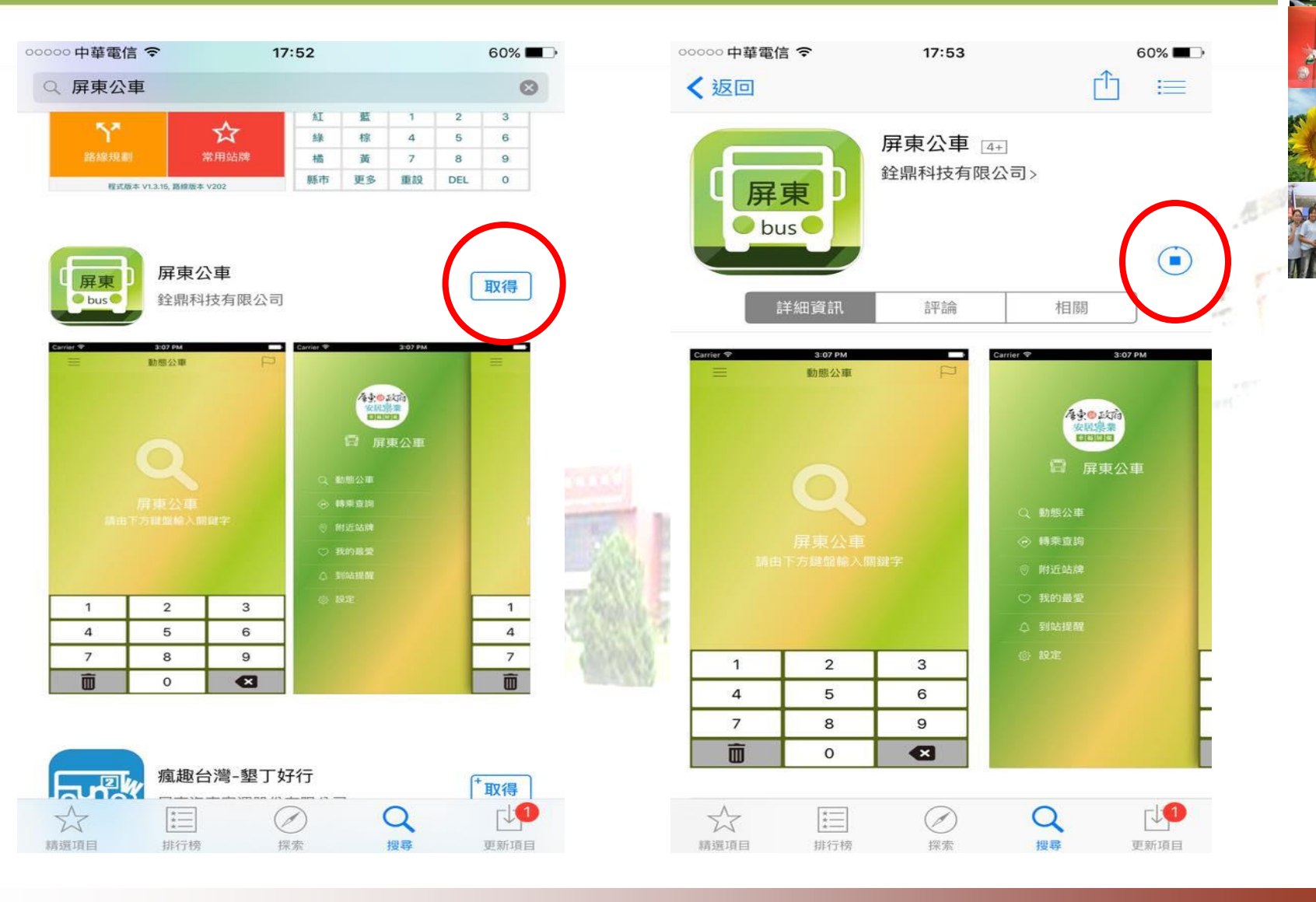

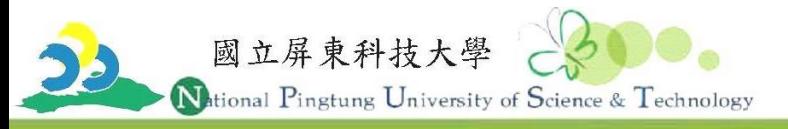

5.點選「5.1.0.」。 6.出現「510屏科大賃居線」並按壓

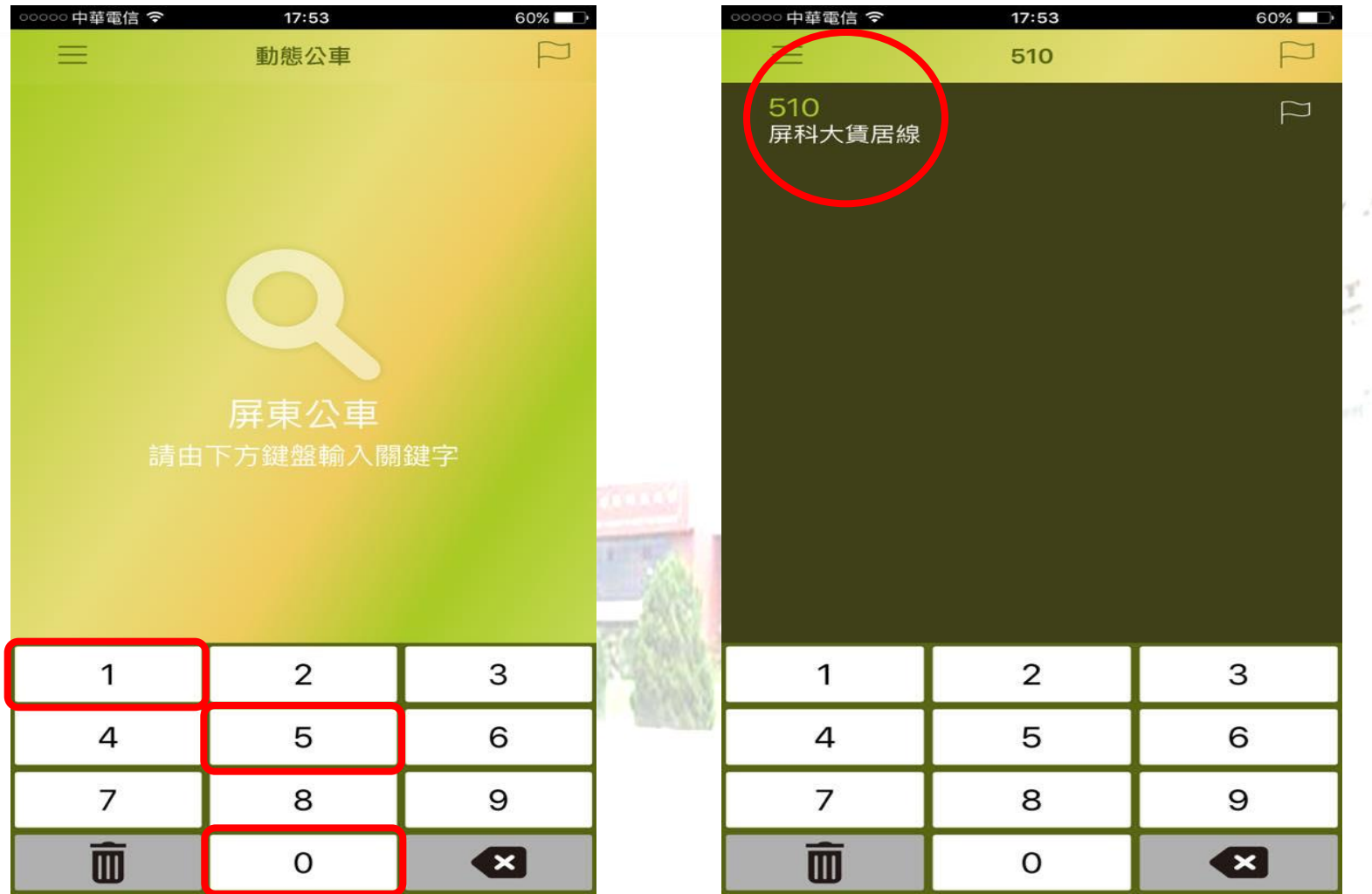

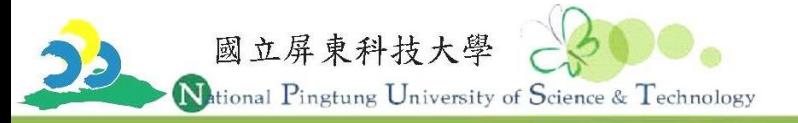

## 7.出現「510公車」動態資訊。

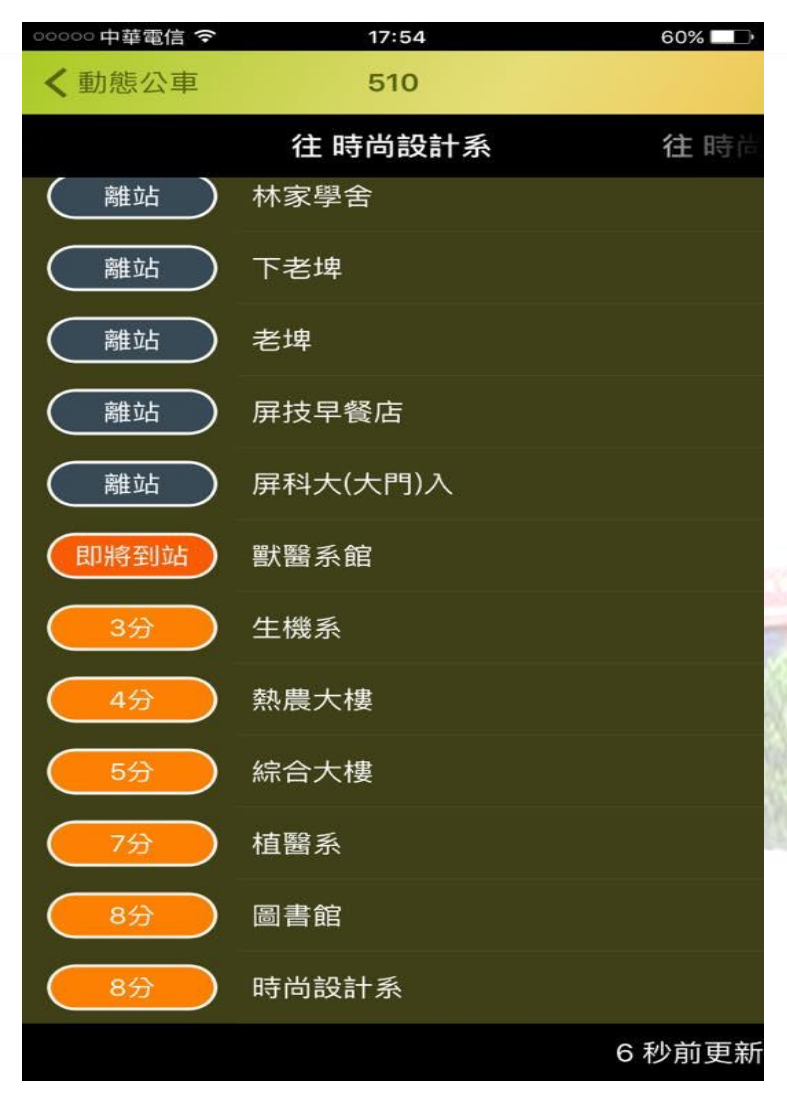

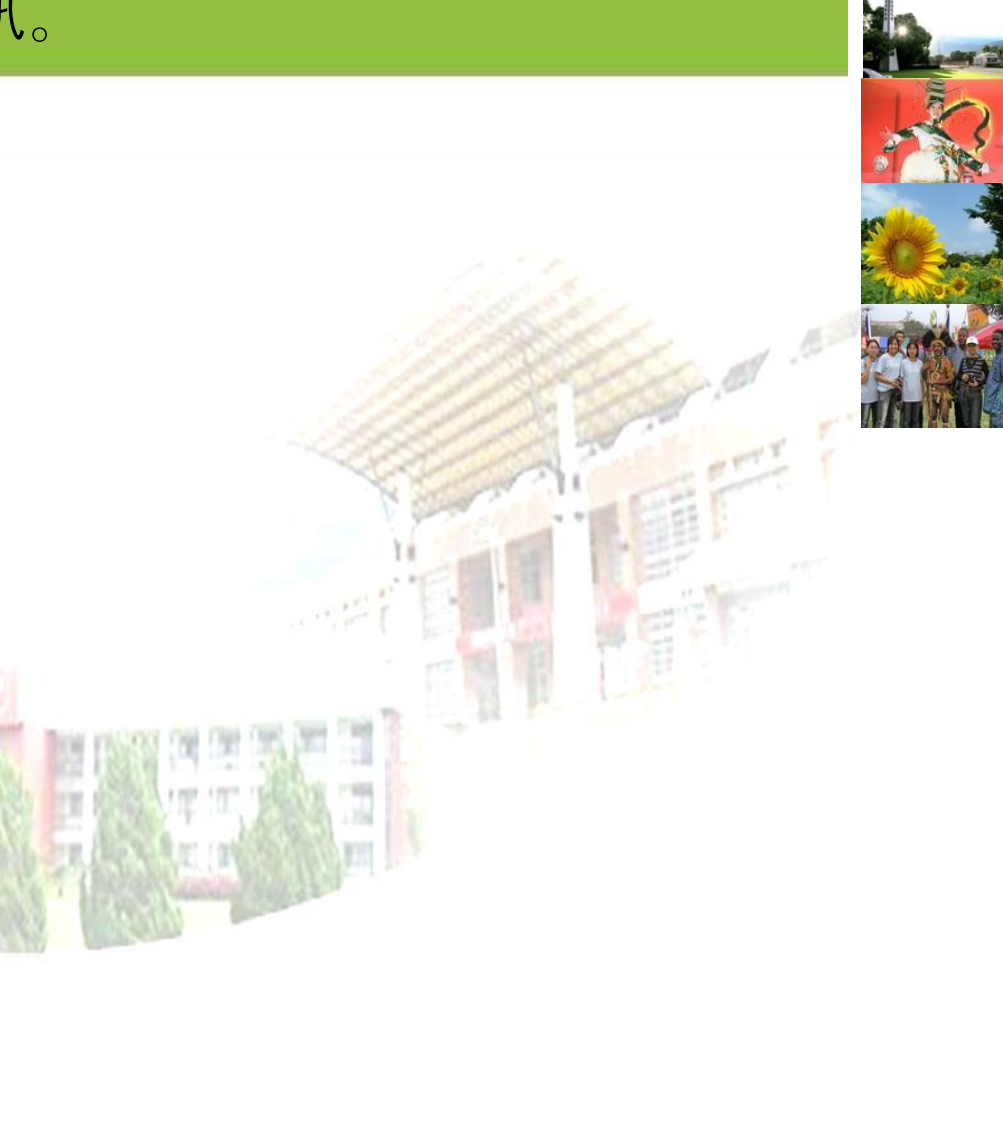